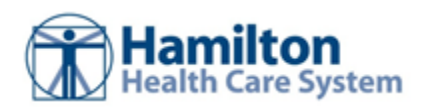

# **Community User - In Basket**

| In Basket: Viewing Messages                     | . 2 |
|-------------------------------------------------|-----|
| View a message                                  | . 2 |
| Indicate that you're working on a pool message  | . 2 |
| Search for a message                            | . 2 |
| Print multiple messages at once                 | . 2 |
| In Basket: Sending Messages                     | . 4 |
| Send an In Basket message                       | . 4 |
| Reply to or forward a message                   | . 4 |
| View messages you've sent                       | . 4 |
| In Basket: Responding to Service Requests       | . 5 |
| Respond to a service request                    | . 5 |
| In Basket: Signing Home Care and Hospice Orders | . 6 |
| In Basket: Triaging Referrals                   | . 7 |
| Triage a referral                               | . 7 |

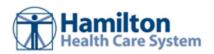

# In Basket: Viewing Messages

In Basket is a quick and easy way to communicate with your colleagues. From here, you can view and sort messages, search for messages based on a number of criteria, and respond to your messages.

Select the **In Basket** tab to access your messages. Folders that group types of messages appear in the left pane. For example, you might see **CC'd Charts** or **Referral Authorization** folders. If you have new messages, the folder title appears in bold, and the number of new messages appears in parentheses next to the folder name. If you have a new high-priority message, the folder appears with a red arrow.

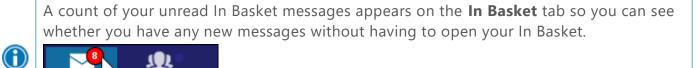

#### View a message

- 1. Select the folder for the type of message you want (for example, **Result Notifications**).
- 2. Select a message to read its contents.

8 unread message(s)

### Indicate that you're working on a pool message

When an In Basket message is sent to a pool that you're a part of, click the ? icon to take the baton for the message. The ? icon becomes a + icon, which indicates to other members of the pool that you're working on the message.

If you need to stop working on a message before you're able to complete it, click the + icon again to pass the baton back to the pool. The message then appears with the ? icon.

If another member of your pool is working on a message, it appears with a - icon.

### Search for a message

- 1. Click *P*Search.
- 2. Enter as many search criteria as you want and click **Search**. You can search by patient, message type, status, recipient, priority, date, or any combination of these.
- 3. To return to your normal In Basket view, click My In Basket.

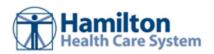

### Print multiple messages at once

If you are working with a paper system, you can print multiple In Basket messages to keep on file. Note that you can print multiple messages at once only for certain message types.

- 1. Select the folder containing the messages that you want to print and select the check boxes next to the messages that you want to print.
- 2. Click 🖶 Print Selected.
- 3. Select the right print settings and print the messages.

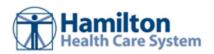

# In Basket: Sending Messages

In Basket is a communication hub where you can send and receive secure messages similar to email. Messages are sent to individual recipients or to a number of recipients grouped in a class or a pool. You can also associate a patient with the message using the **Patient** field on the message form so that the recipient can refer to the patient's chart.

### Send an In Basket message

- 1. Select the **In Basket** tab, click the arrow next to P **New Msg**, and select the type of message you want to send.
- 2. In the **To** field, completion match on the name of the person or group to whom you would like to send your message. To see a list of all possible recipients, click  $\mathcal{P}$ .
- 3. Enter a brief subject in the Subject or Summary field.
- 4. If you are sending a message regarding a patient, either click **Use <patient name>** to pull in the patient's name, or search for a different patient. This attaches the patient's name to the message.
- 5. Complete any other required fields.
- 6. Enter your message in the Note field.
- 7. When you are finished, click **Send Message**.

## Reply to or forward a message

Click a message to select it.

- To reply to a message, click 📮 Reply.
- To forward a message, click S Forward.

Note: Reply and Forward options might not be available depending on the message you've received.

#### View messages you've sent

- 1. Select the In Basket tab and click My Sent Messages.
- 2. Select a message type and then select a particular message to view it.
- 3. To return to your In Basket, click My In Basket.

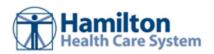

# In Basket: Responding to Service Requests

You might receive requests to provide services for a patient. Accept or decline these requests to let the requestor know whether you can provide the requested service.

### Respond to a service request

- 1. Open your Service Requests In Basket folder.
- 2. Review each message.
  - a. Click **Accept** or **Decline** depending on whether you can provide the requested service. If you decline, you're prompted to enter a reason for declining the request.
  - b. If you need more information before you make a decision, click **Reply** to send a message back to the requestor.

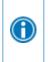

Click **Consider** to indicate that you might be able to provide the service. You can then mark follow-up reasons to send to the requestor, like **Pending bed availability**, and then remove those follow-ups when they're complete.

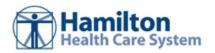

# In Basket: Signing Home Care and Hospice Orders

You might receive an order related to a patient's Home Health or Hospice episode. Verbal orders for Home Health and Hospice patients are managed using your **Cosign - Clinic Orders** In Basket folder. Timely signing of these verbal orders is important for patient care, regulatory compliance, and Medicare reimbursements. Check the **Cosign - Clinic Orders** folder regularly to ensure prompt turnaround time for Home Health and Hospice patients' verbal orders.

- 1. Open your Co-Sign Clinic Orders In Basket folder.
- 2. Review each order.
- 3. Click **Sign** or **Decline** the order as appropriate. If you decline, you're prompted to enter a reason for declining.

| My Mess                 | ages 🕨 Co                                                  | osign -          | Clinic C            | orders                                                |                 |           |             |                             |        |                 | R.              | i 🖶 🛛     |
|-------------------------|------------------------------------------------------------|------------------|---------------------|-------------------------------------------------------|-----------------|-----------|-------------|-----------------------------|--------|-----------------|-----------------|-----------|
| P<br>New Msg            | <b>C</b><br>Refresh                                        | <b>⊘</b><br>Sign | <b>e</b><br>Decline | প্ট<br>Encounter                                      | ې<br>Search     | ≝<br>Sort | Properties  |                             |        |                 |                 |           |
|                         | Due Date                                                   | A                |                     |                                                       | Patient         |           |             | Туре                        |        | Ordered By      | From When       |           |
|                         | 4/17/2021 1                                                | 11:59 PM         |                     |                                                       | Flowbee, And    | drew      |             | HH/HSPC Order               |        |                 | 04/16/21        |           |
| 日 Details               | 🗏 Visit Sumr                                               | mary [           | Patient I           | nfo 🗏 Me                                              | eds/Problem     | ns 🗐      | Vitals/Labs | 国 My Last Note              | 🔋 Help |                 | 🖋 Set as        | Default 🖷 |
|                         | AF                                                         |                  |                     | nit Order                                             |                 |           |             |                             |        |                 |                 | Sent      |
| Male, 28<br>M           | rew Flowbe<br>years, 6/10/19<br>RN: 105527<br>555-555-5555 | 992              | 4/                  | dmission Dat<br>(16/2021<br>dmission Ord              |                 |           |             |                             |        |                 |                 | *         |
| PCP: Me<br>Primary Cvg: | Aetna/Aetna P                                              | lan              | Sign<br>04/         | HH/HSPC (<br>ature Needed<br>16/21 Hom<br>J: 10002555 | i<br>e Health A |           |             | HOME HEALTH<br>000000000729 |        | Due: <b>4/1</b> | 7/2021 11:59 PM |           |

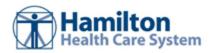

# In Basket: Triaging Referrals

You can triage referrals that are sent to your organization to ensure that the correct people can act on them.

### Triage a referral

- 1. Open your Referral Triage In Basket folder.
- 2. Each message corresponds to a referral request. Select a message to view details about the request.
- 3. Click one of the following to triage the referral:

| Accep |
|-------|
|-------|

🐮 Reject 

- □ 🕒 Redirect
- 4. After you choose an option to triage the referral, document information about your decision. For example, you can select a reason for rejecting a referral, or redirect a referral to a specific location provider, department, or specialty. When you accept or reject a referral, the referring organization is notified of your decision and can see the information you documented.

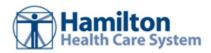

© 2022 Epic Systems Corporation. All rights reserved. PROPRIETARY INFORMATION - This item and its contents may not be accessed, used, modified, reproduced, performed, displayed, distributed or disclosed unless and only to the extent expressly authorized by an agreement with Epic. This item is a Commercial Item, as that term is defined at 48 C.F.R. Sec. 2.101. It contains trade secrets and commercial information that are confidential, privileged, and exempt from disclosure under the Freedom of Information Act and prohibited from disclosure under the Trade Secrets Act. After Visit Summary, App Orchard, ASAP, Beacon, Beaker, BedTime, Bones, Break-the-Glass, Bugsy, Caboodle, Cadence, Canto, Care Everywhere, Charge Router, Chronicles, Clarity, Cogito ergo sum, Cohort, Comfort, Community Connect, Compass Rose, Cosmos, Cupid, Epic, EpicCare, EpicCare Link, Epicenter, EpicLink, EpicWeb, Epic Earth, Epic Research, Garden Plot, Grand Central, Haiku, Happy Together, Healthy Planet, Hey Epicl, Hyperspace, Kaleidoscope, Kit, Limerick, Lucy, Lumens, MyChart, Nebula, OpTime, OutReach, Patients Like Mine, Phoenix, Powered by Epic, Prelude, Radar, Radiant, Resolute, Revenue Guardian, Rover, Share Everywhere, SmartForms, Sonnet, Stork, System Pulse, Tapestry, Trove, Welcome, Willow, Wisdom, With the Patient at Heart, and WorldWise are registered trademarks, trademarks or service marks of Epic Systems Corporation in the United States of America and/or other countries. Other company, product, and service names referenced herein may be trademarks or service marks of their respective owners. Patents Notice: www.epic.com/patents.